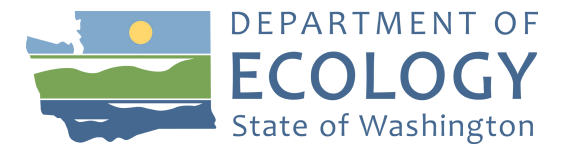

## **Volkswagen Repowering/Replacing Transit Buses with All-Electric Transit Buses for Department of Ecology – Air Quality Program March 2019**

Log into your SAW (Secured Access Washington) account to get to EAGL.

Once in EAGL

View available opportunities and search for:

AQ Volkswagen Repowering/Replacing Transit Buses with All-Electric Transit Buses for Department of Ecology – Air Quality Program

Once you find that opportunity Click on "Apply Now". This takes you to the application.

Click on "View Forms", this lists the forms you will need to fill out.

Click on "General Information" this is the first page of your application. Most fields are filled in for you. Go to the Total Cost and enter the total cost of your project. Then fill out the Total Eligible Cost. This would be the part that Ecology is participating in which is \$300,000 per bus.

Go to the top of the page in the blue bar and Click on SAVE.

Go to the bottom of the page for a list of the forms.

Click on "Project Characterization".

Select a primary theme of "Air Quality".

Select a secondary theme of "Transit Bus".

Go to the top of the page in the blue bar and Click on SAVE.

This will drop another secondary theme.

Select another secondary theme of "Volkswagen Federal".

Go to the top of the page in the blue bar and Click on SAVE.

Go to the bottom of the page for a list of the forms.

Click on Mapping Information.

Click on Add/Modify Location.

You may choose the available transit layer, draw your own layer, or choose city or county.

Press "Next" (the program will calculate statistics)

On the bottom of the page press SAVE.

Go to the top of the page in the blue bar and Click on SAVE again.

AQ Volkswagen Repowering/Replacing Transit Buses with All-Electric Transit Buses Page 2

Go to the bottom of the page for a list of the forms.

Click on Recipient Contacts.

Select your Project Manager, Authorized Signatory, and Billing Contact.

Go to the top of the page in the blue bar and Click on SAVE.

Go to the bottom of the page for a list of the forms.

Click on Project Information.

Answer the questions:

List if your fuel source is a fossil fuel, have you read the guidelines, date and initial.

Select the box for either Replacement or Repower, enter how many.

Answer the question about infrastructure, remember you can use up to \$100,000 of your potential award.

Upload your completed diesel list. (see Funding Program Guidelines above).

Go to the top of the page in the blue bar and Click on SAVE.

NOW YOU NEED TO SUBMIT YOUR APPLICATION, we can't see it until you do.

Go to the top of the page on the left side where it says "You are here".

Click on Application Menu, mid page you will see the section "Change the Status".

Click View Status Options.

Under "Application Submitted", click "Apply Status".

Click "I agree" (notes are optional).

Your application is submitted.

To request ADA accommodation including materials in a format for the visually impaired, call Ecology at 360-470-6831 or visit<https://ecology.wa.gov/accessibility>. People with impaired hearing may call Washington Relay Service at 711. People with speech disability may call TTY at 877-833-6341.

Publication 18-02-046